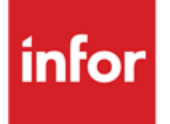

Infor Anael Travail Temporaire, Infor Anael Régie Sécurité Annualisation des allègements Fillon 2012

# **Copyright © 2013 Infor**

Tous droits réservés. Les termes et marques de conception mentionnés ci-après sont des marques et/ou des marques déposées d'Infor et/ou de ses partenaires et filiales. Tous droits réservés. Toutes les autres marques répertoriées ci-après sont la propriété de leurs propriétaires respectifs.

## **Avertissement important**

Les informations contenues dans cette publication (y compris toute information supplémentaire) sont confidentielles et sont la propriété d'Infor.

En accédant à ces informations, vous reconnaissez et acceptez que ce document (y compris toute modification, traduction ou adaptation de celui-ci) ainsi que les copyrights, les secrets commerciaux et tout autre droit, titre et intérêt afférent, sont la propriété exclusive d'Infor. Vous acceptez également de ne pas vous octroyer les droits, les titres et les intérêts de ce document (y compris toute modification, traduction ou adaptation de celui-ci) en vertu de la présente, autres que le droit non-exclusif d'utilisation de ce document uniquement en relation avec et au titre de votre licence et de l'utilisation du logiciel mis à la disposition de votre société par Infor conformément à un contrat indépendant (« Objectif »).

De plus, en accédant aux informations jointes, vous reconnaissez et acceptez que vous devez respecter le caractère confidentiel de ce document et que l'utilisation que vous en faites se limite aux Objectifs décrits ci-dessus.

Infor s'est assuré que les informations contenues dans cette publication sont exactes et complètes.

Toutefois, Infor ne garantit pas que les informations contenues dans cette publication ne comportent aucune erreur typographique ou toute autre erreur, ou satisfont à vos besoins spécifiques. En conséquence, Infor ne peut être tenu directement ou indirectement responsable des pertes ou dommages susceptibles de naître d'une erreur ou d'une omission dans cette publication (y compris toute information supplémentaire), que ces erreurs ou omissions résultent d'une négligence, d'un accident ou de toute autre cause.

### **Reconnaissance des marques**

Tous les autres noms de société, produit, commerce ou service référencé peuvent être des marques déposées ou des marques de leurs propriétaires respectifs.

### **Informations de publication**

Version : Infor Anael Travail Temporaire V8R1, Infor Anael Régie Sécurité V8R1

Auteur : Alexandra Merlin

Date de publication : mai 27, 2013

# Table des matières

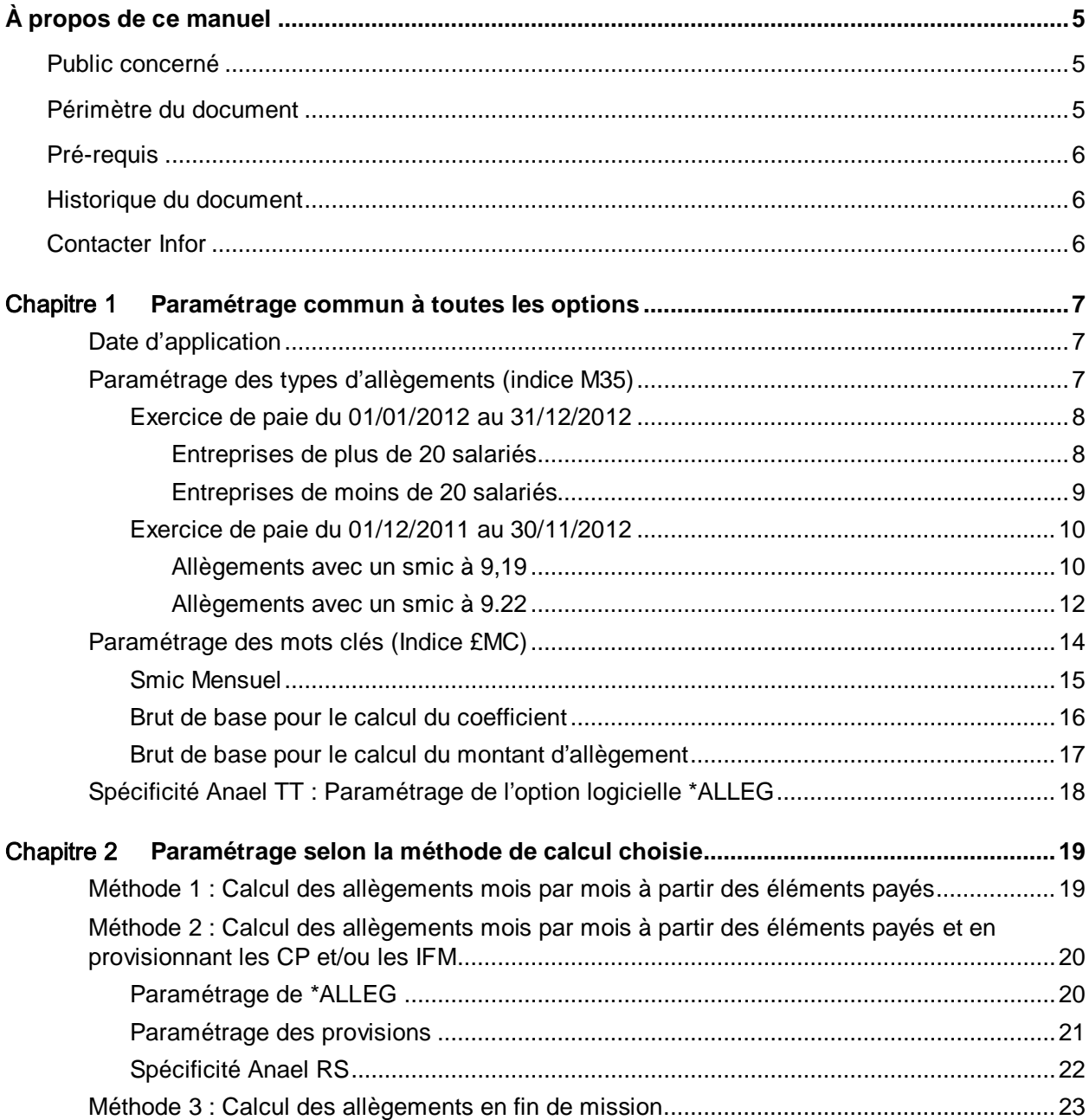

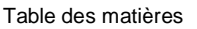

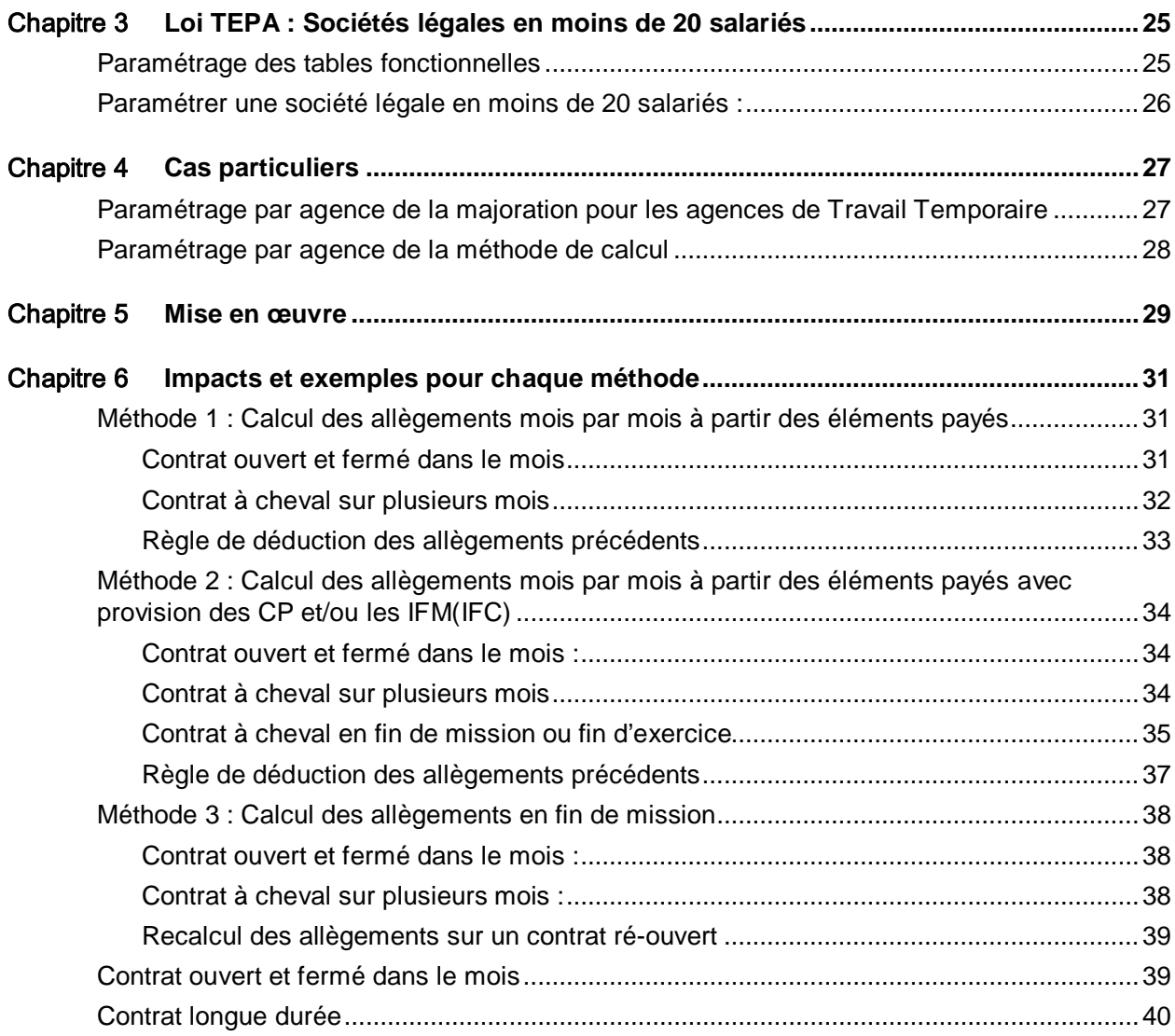

# <span id="page-4-0"></span>À propos de ce manuel

Guide de mise en place et d'utilisation de l'annualisation des allègements Fillon version 2012.

Trois modes de calculs sont proposés :

1/ Calcul de l'allègement mois par mois (en tenant compte des calculs effectués les mois précédents) à partir des éléments « payés ».

2/ Calcul de l'allègement mois par mois (en tenant compte des calculs effectués les mois précédents) à partir des éléments « payés » et en provisionnant les IFM(IFC) et/ou les CP à payer.

<span id="page-4-1"></span>3/ Calcul de l'allègement en fin de mission ou fin d'exercice si la mission n'est pas terminée.

# Public concerné

<span id="page-4-2"></span>Clients d'Infor utilisateurs d'Infor Anael Travail Temporaire, Infor Anael Régie Sécurité

# Périmètre du document

Le nouveau mode de calcul d'allègements Fillon 2012 sera disponible pour les versions suivantes :

- pour Anael TT
	- V8R3M0 (les clients en V8R2M0 ou en V8R2M1 doivent passer en V8R3M0 préalablement)
	- V9R0M0
	- V9R2 (les clients en v9R1 doivent pas en V9R2 préalablement)
- pour Anael RS
	- V8R2M1

La méthode de calcul choisie sera applicable, au moins, à l'ensemble des paies d'une agence.

Les éditions de comparatifs des allègements ne sont pas disponibles pour les allègements Fillon 2012.

# <span id="page-5-0"></span>Pré-requis

<span id="page-5-1"></span>Aucun

# Historique du document

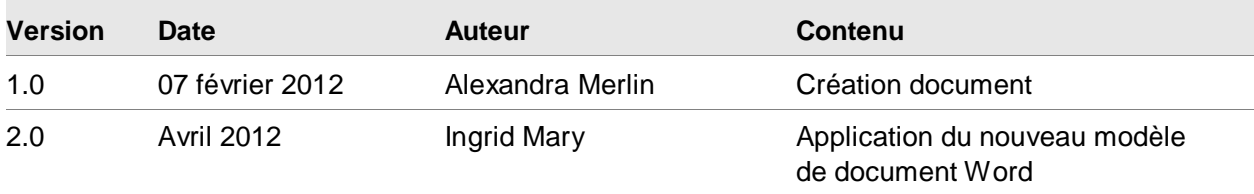

# <span id="page-5-2"></span>Contacter Infor

Pour toute question sur les produits Infor, rendez-vous sur le portail Infor Xtreme Support à cette adresse : [www.infor.com/inforxtreme.](http://www.infor.com/inforxtreme)

Les mises à jour de la documentation ultérieures à la sortie de version sont publiées sur ce site Web. Nous vous recommandons de visiter régulièrement ce site Web pour consulter les mises à jour de la documentation.

Pour tout commentaire sur la documentation Infor, envoyez un courrier à l'adresse [documentation@infor.com.](mailto:documentation@infor.com)

# <span id="page-6-0"></span>Chapitre 1 Paramétrage commun à toutes [14]<br>les options

# <span id="page-6-1"></span>Date d'application

La date d'application de l'annualisation des allègements est le début de l'exercice de paie.

Si vous êtes en décalage de paie (exercice du 01 décembre au 30 Novembre), l'annualisation des allègements s'applique dès les paies de décembre.

<span id="page-6-2"></span>Si vous n'êtes pas en décalage de paie (exercice du 01 janvier au 31 décembre), l'annualisation des allègements s'applique pour les paies de janvier.

# Paramétrage des types d'allègements (indice M35)

Pour ce faire, aller dans :

Aller dans :

- « Installation »
- « Tables utilisateurs »
- « Type d'allègement »

Cliquer sur Ajouter.

Choisir le paramétrage ci-dessous à faire selon votre exercice social.

# <span id="page-7-0"></span>Exercice de paie du 01/01/2012 au 31/12/2012

### <span id="page-7-1"></span>**Entreprises de plus de 20 salariés**

Créer l'allègement FILLON 2012 tel que ci-dessous :

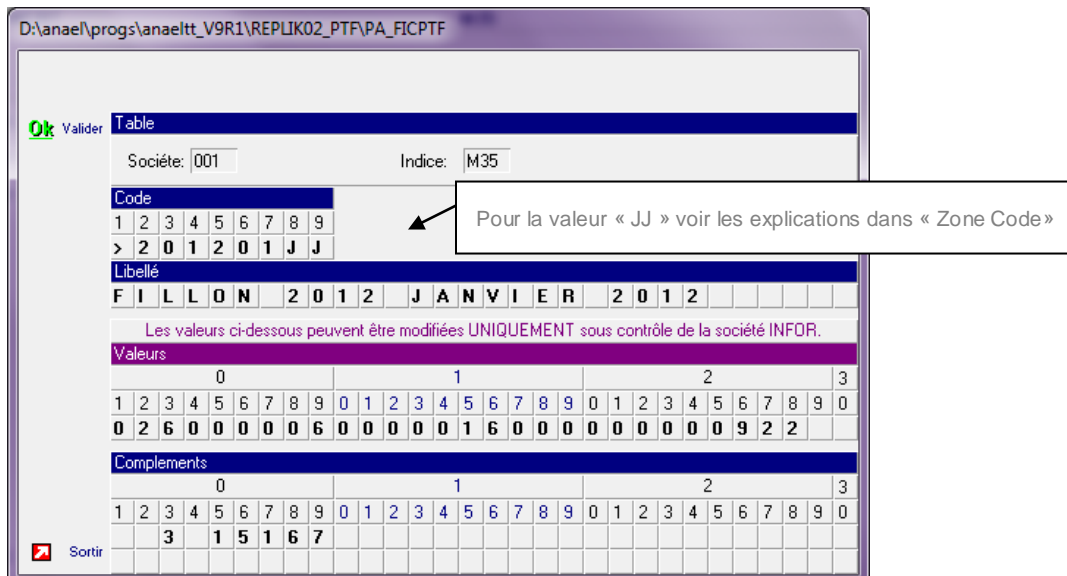

- Zone « Code » :
	- Mettre un « > » en position 1 de la zone code.
	- Les positions 2 à 9 correspondent à la date de début d'application.

Les allègements se calculent par rapport à la date de règlement de paie.

Si vous souhaitez que le nouveau paramètre de calcul des allègements ne s'applique **que** pour la paie de janvier, il suffit de modifier la zone « code » pour que JJ soit au moins un jour supérieur à la date de règlement de la paie de décembre.

(Exemple : date de règlements paie de décembre 10/01/2012, la zone code « >20120111 »).

- Zone « Valeurs » :
	- Positions 1 à 7 : Coefficient (A) s'interprète avec 6 décimales.
	- Positions 8 à 14 : Coefficient (B) s'interprète avec 6 décimales.
	- Positions 15 à 21 : Coefficient (C) s'interprète avec 6 décimales.
	- Positions 22 à 28 : Smic horaire(D) s'interprète avec 2 décimales.
- Zone « Compléments » :
	- Le « 3 » en position 3 **active** les traitements d'allègements « Fillon 2012 » basés sur les mots clés commençant par « 006 ».
	- Les positions 5 à 9 correspondent à la durée mensuelle du SMIC, (cette valeur permettra de reconstituer l'équivalent du SMIC par rapport à la rémunération versée).

#### <span id="page-8-0"></span>**Entreprises de moins de 20 salariés**

Créer l'allègement FILLON 2012 tel que ci-dessous :

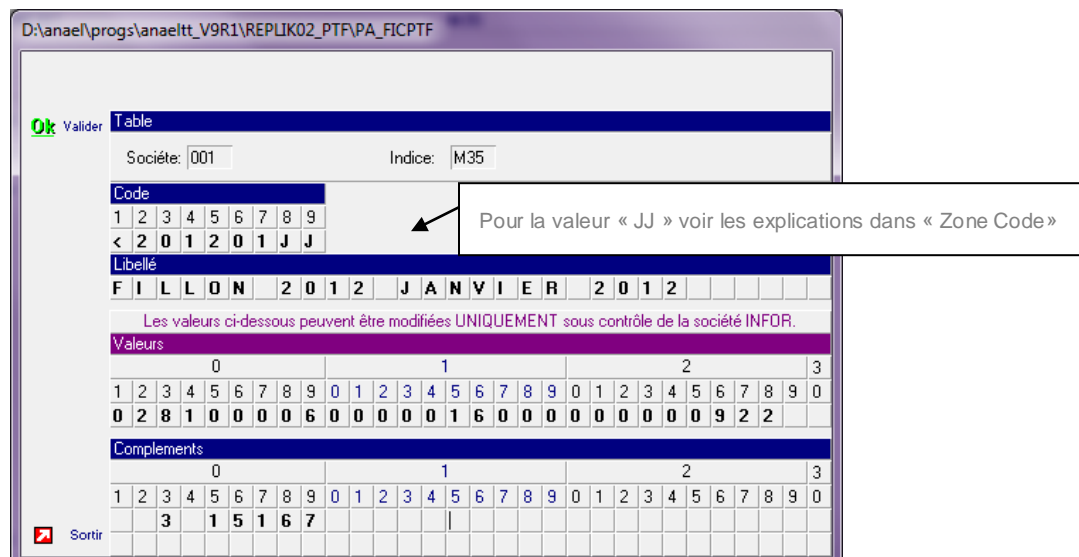

- Zone « Code » :
	- Mettre un  $\leq$   $\geq$  en position 1 de la zone code.
	- Les positions 2 à 9 correspondent à la date de début d'application.

Les allègements se calculent par rapport à la date de règlement de paie.

Si vous souhaitez que le nouveau paramètre de calcul des allègements ne s'applique **que** pour la paie de janvier, il suffit de modifier la zone « code » pour que JJ soit au moins un jour supérieur à la date de règlement de la paie de décembre.

(Exemple : date de règlements paie de décembre 10/01/2012, la zone code « <20120111 »).

- Zone « Valeurs » :
	- Positions 1 à 7 : Coefficient (A) s'interprète avec 6 décimales.
	- Positions 8 à 14 : Coefficient (B) s'interprète avec 6 décimales.
	- Positions 15 à 21 : Coefficient (C) s'interprète avec 6 décimales.
	- Positions 22 à 28 : Smic horaire(D) s'interprète avec 2 décimales.
- Zone « Compléments » :
	- Le « 2 » en position 3 **active** les traitements d'allègements « Fillon 2012 » basés sur les mots clés commençant par « 006 ».
	- Les positions 5 à 9 correspondent à la durée mensuelle du SMIC, (cette valeur permettra de reconstituer l'équivalent du SMIC par rapport à la rémunération versée)

# <span id="page-9-0"></span>Exercice de paie du 01/12/2011 au 30/11/2012

#### <span id="page-9-1"></span>**Allègements avec un smic à 9,19**

#### **Entreprises de plus de 20 salariés**

Créer l'allègement FILLON 2012 tel que ci-dessous :

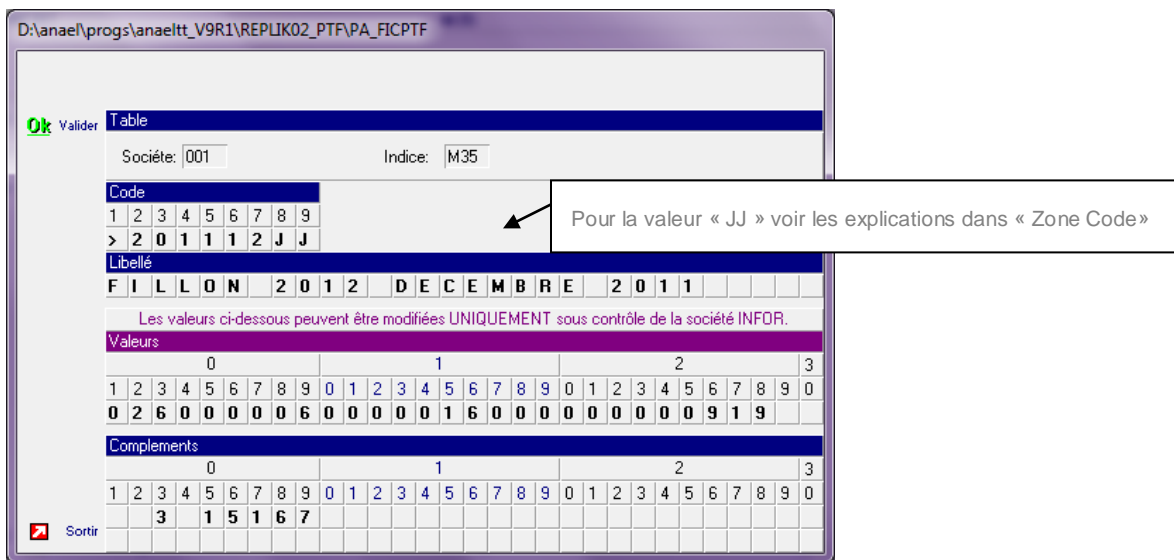

- Zone « Code » :
	- Mettre un « > » en position 1 de la zone code
	- Les positions 2 à 9 correspondent à la date de début d'application.

Les allègements se calculent par rapport à la date de règlement de paie.

Si vous souhaitez que le nouveau paramètre de calcul des allègements ne s'applique **que** pour la paie de décembre, il suffit de modifier la zone « code » pour que JJ soit au moins un jour supérieur à la date de règlement de la paie de novembre.

(Exemple : date de règlements paie de novembre 10/12/2011, la zone code « >20111211 »).

#### • Zone « Valeurs » :

- Positions 1 à 7 : Coefficient (A) s'interprète avec 6 décimales.
- Positions 8 à 14 : Coefficient (B) s'interprète avec 6 décimales.
- Positions 15 à 21 : Coefficient (C) s'interprète avec 6 décimales.
- Positions 22 à 28 : Smic horaire(D) s'interprète avec 2 décimales.
- Zone « Compléments » :
	- Le « 3» en position 3 active les traitements d'allègements « Fillon 2012 » basés sur les mots clés commençant par « 006 ».

• Les positions 5 à 9 correspondent à la durée mensuelle du SMIC, (cette valeur permettra de reconstituer l'équivalent du SMIC par rapport à la rémunération versée).

#### **Entreprises de moins de 20 salariés**

Créer l'allègement FILLON 2012 tel que ci-dessous :

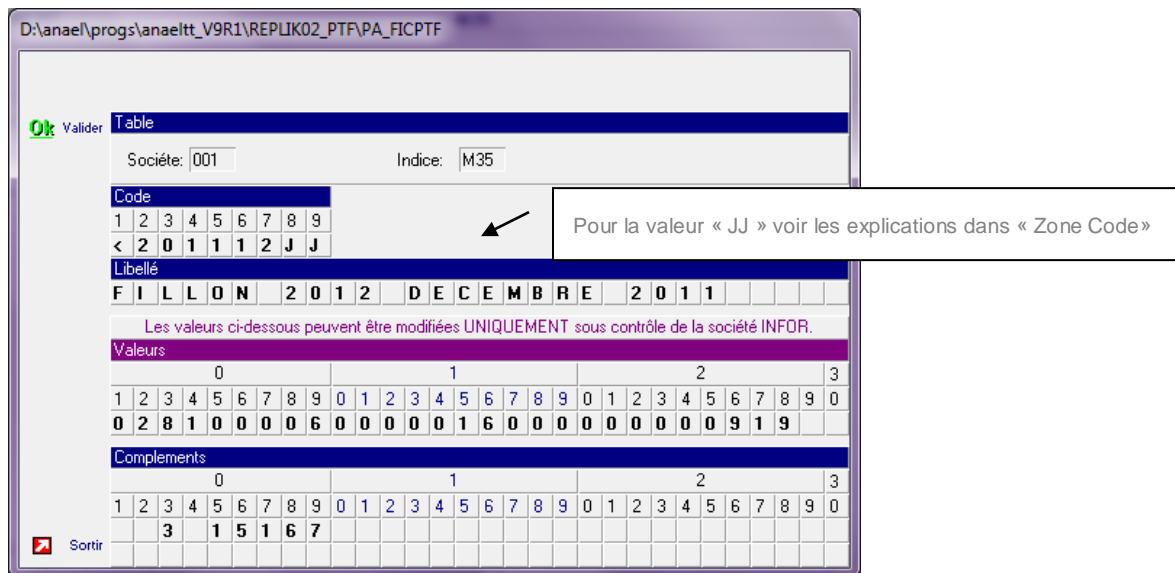

- Zone « Code » :
	- Mettre un « < » en position 1 de la zone code
	- Les positions 2 à 9 correspondent à la date de début d'application.
	- Les allègements se calculent par rapport à la date de règlement de paie.

Si vous souhaitez que le nouveau paramètre de calcul des allègements ne s'applique **que** pour la paie de décembre, il suffit de modifier la zone « code » pour que JJ soit au moins un jour supérieur à la date de règlement de la paie de novembre.

(Exemple : date de règlements paie de novembre 10/12/2011, la zone code « >20111211 »).

- Zone « Valeurs » :
	- Positions 1 à 7 : Coefficient (A) s'interprète avec 6 décimales.
	- Positions 8 à 14 : Coefficient (B) s'interprète avec 6 décimales.
	- Positions 15 à 21 : Coefficient (C) s'interprète avec 6 décimales.
	- Positions 22 à 28 : Smic horaire(D) s'interprète avec 2 décimales.
- Zone « Compléments » :
	- Le « 3 » en position 3 active les traitements d'allègements « Fillon 2012 » basés sur les mots clés commençant par « 006 ».
	- Les positions 5 à 9 correspondent à la durée mensuelle du SMIC, (cette valeur permettra de reconstituer l'équivalent du SMIC par rapport à la rémunération versée).

#### <span id="page-11-0"></span>**Allègements avec un smic à 9.22**

#### **Entreprises de plus de 20 salariés**

Créer l'allègement FILLON 2012 tel que ci-dessous :

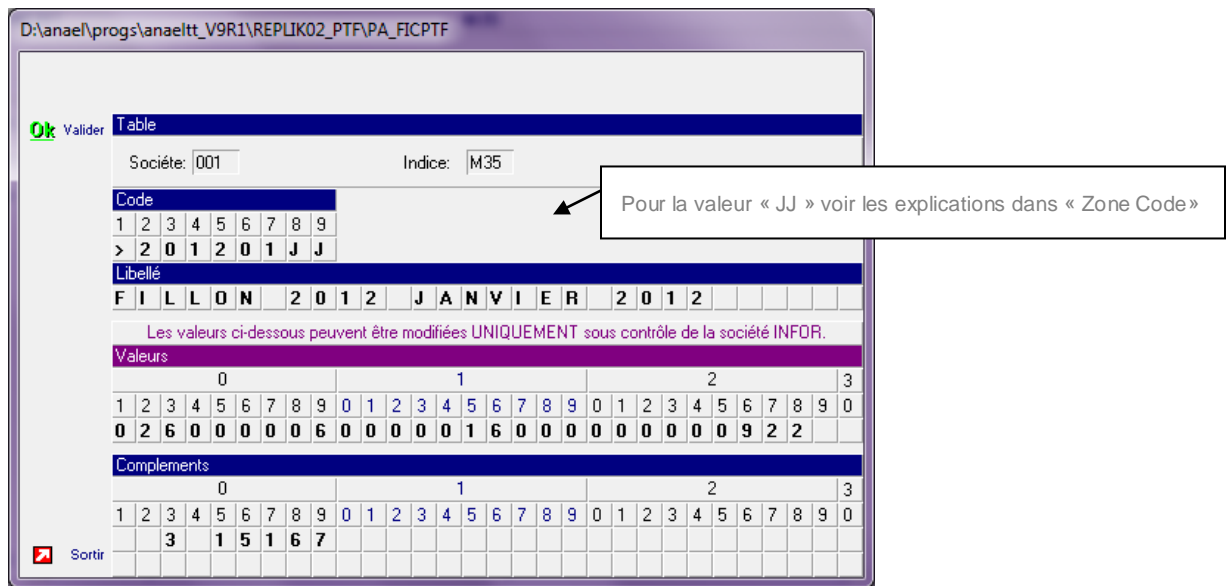

- Zone « Code » :
	- Mettre un  $\leq$   $\ast$   $\geq$   $\circ$  en position 1 de la zone code
	- Les positions 2 à 9 correspondent à la date de début d'application.

Les allègements se calculent par rapport à la date de règlement de paie.

Si vous souhaitez que le nouveau paramètre de calcul des allègements ne s'applique **que** pour la paie de janvier, il suffit de modifier la zone « code » pour que JJ soit au moins un jour supérieur à la date de règlement de la paie de décembre.

(Exemple : date de règlements paie de décembre 10/01/2012, la zone code « >20120111 »).

- Zone « Valeurs » :
	- Positions 1 à 7 : Coefficient (A) s'interprète avec 6 décimales.
	- Positions 8 à 14 : Coefficient (B) s'interprète avec 6 décimales.
	- Positions 15 à 21 : Coefficient (C) s'interprète avec 6 décimales.
	- Positions 22 à 28 : Smic horaire(D) s'interprète avec 2 décimales.
- Zone « Compléments » :
	- Le « 3 » en position 3 active les traitements d'allègements « Fillon 2012 » basés sur les mots clés commençant par « 006 ».
	- Les positions 5 à 9 correspondent à la durée mensuelle du SMIC, (cette valeur permettra de reconstituer l'équivalent du SMIC par rapport à la rémunération versée).

#### **Entreprises de moins de 20 salariés**

Créer l'allègement FILLON 2012 tel que ci-dessous :

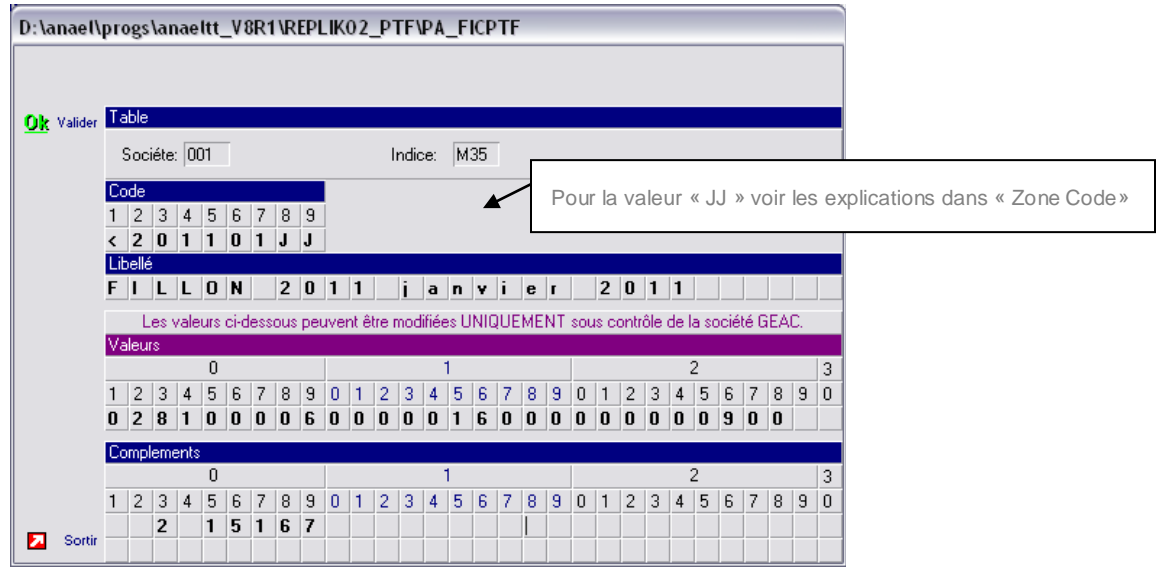

- Zone « Code » :
	- Mettre un « < » en position 1 de la zone code
	- Les positions 2 à 9 correspondent à la date de début d'application.

Les allègements se calculent par rapport à la date de règlement de paie.

Si vous souhaitez que le nouveau paramètre de calcul des allègements ne s'applique **que** pour la paie de janvier, il suffit de modifier la zone « code » pour que JJ soit au moins un jour supérieur à la date de règlement de la paie de décembre.

(Exemple : date de règlements paie de décembre 10/01/2012, la zone code « <20120111 »).

- Zone « Valeurs » :
	- Positions 1 à 7 : Coefficient (A) s'interprète avec 6 décimales.
	- Positions 8 à 14 : Coefficient (B) s'interprète avec 6 décimales.
	- Positions 15 à 21 : Coefficient (C) s'interprète avec 6 décimales.
	- Positions 22 à 28 : Smic horaire(D) s'interprète avec 2 décimales.
- Zone « Compléments » :
	- Le « 3 » en position 3 active les traitements d'allègements « Fillon 2012 » basés sur les mots clés commençant par « 006 ».
	- Les positions 5 à 9 correspondent à la durée mensuelle du SMIC, (Cette valeur permettra de reconstituer l'équivalent du SMIC par rapport à la rémunération versée).

# <span id="page-13-0"></span>Paramétrage des mots clés (Indice £MC)

Mise en place des nouveaux mots clés pour le calcul des allègements Fillon 2012

Pour ce faire, aller dans :

Aller dans :

- « Installation »
- « Tables systèmes »
- « Mots clés Paie Facture »

Les nouveaux mots clés seront identiques au paramétrage des allègements 2011, nous vous conseillons donc de faire une impression écran des mots clés commençant par « 005 », soit :

- 005HRE
- 005MNT
- 005PRV( si vous avez choisi la méthode 2)
- 005MNX (mot clé facultatif, il se peut qu'il ne soit pas présent dans votre paramétrage)

Cliquer sur « Ajouter ».

Puis créer à l'identique les mots clés suivant en changeant juste le code :

- 006HRE
- 006MNT
- 006PRV (si présent dans votre paramétrage initial)
- 006MNX (si présent dans votre paramétrage initial)

Vous trouverez ci-dessous des exemples et un rappel des explications de paramétrage.

**ATTENTION** : les codes rubriques saisis ci-dessous **ne sont que** des **exemples** afin de vous montrer une saisie.

#### **Information complémentaire :**

Pour les clients TT qui sont en version >= à la V8R3M0 ou les clients RS qui sont en V8R2M1 vous bénéficiez d'une touche « Copier » en appuyant sur les touches « ALT » « F7 ».

# <span id="page-14-0"></span>Smic Mensuel

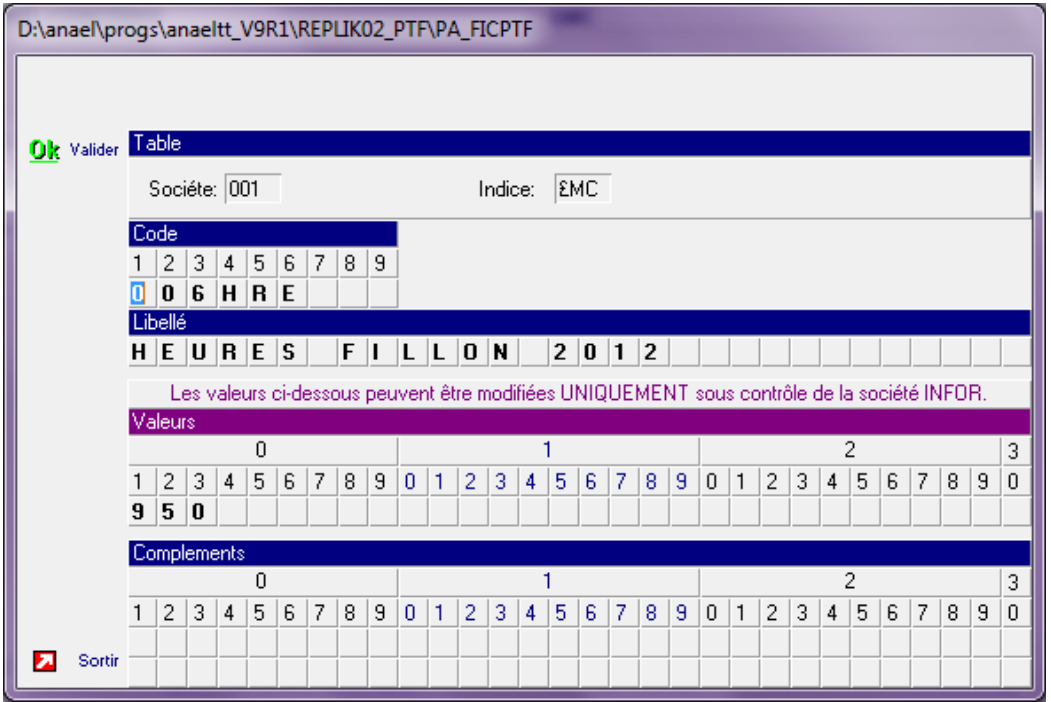

Rappel :

Les rubriques indiquées ci-dessus vont permettre de reconstituer la valeur du SMIC mensuel.

Pour renseigner ce paramétrage, il est nécessaire de savoir quelles sont les rubriques de paie permettant d'effectuer cette reconstitution.

Vous devez saisir dans les valeurs les numéros de rubrique de paie considérées comme des heures travaillées. Vous les ajoutez par groupe de 3 caractères et vous pouvez poursuivre la saisie dans la zone complément (ne pas faire d'espace entre 2 rubriques).

Vous pouvez aussi saisir directement la rubrique de total d'heures. Dans ce cas, vous pouvez avoir des rubriques à enlever du total d'heures pour la reconstitution du SMIC.

Pour ce faire, saisir «---» après la rubrique de total d'heures, puis saisie la liste des codes rubriques à déduire. (ne pas faire d'espace)

# <span id="page-15-0"></span>Brut de base pour le calcul du coefficient

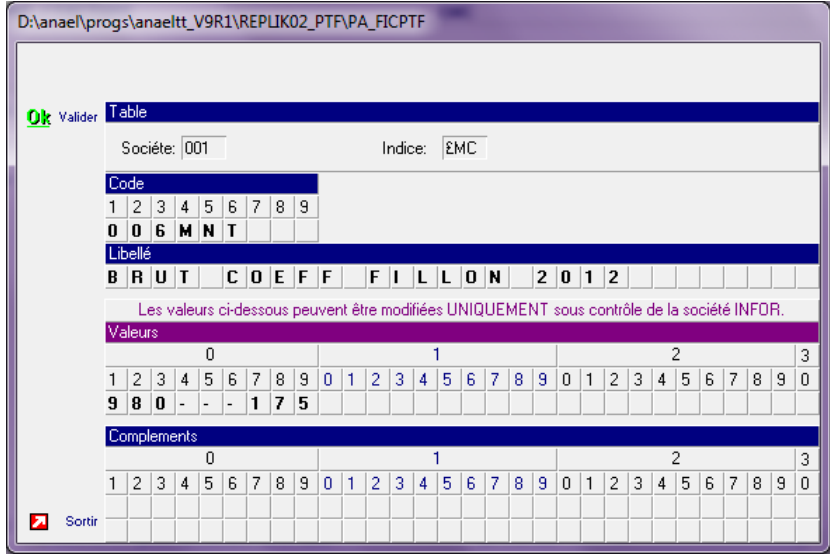

#### Rappel :

Suite à la loi de financement 2008, vous pouvez avoir des rubriques à enlever du brut pour le calcul du coefficient.

Pour ce faire, saisir «---» après la rubrique de brut, puis saisie la liste des codes rubriques à déduire.

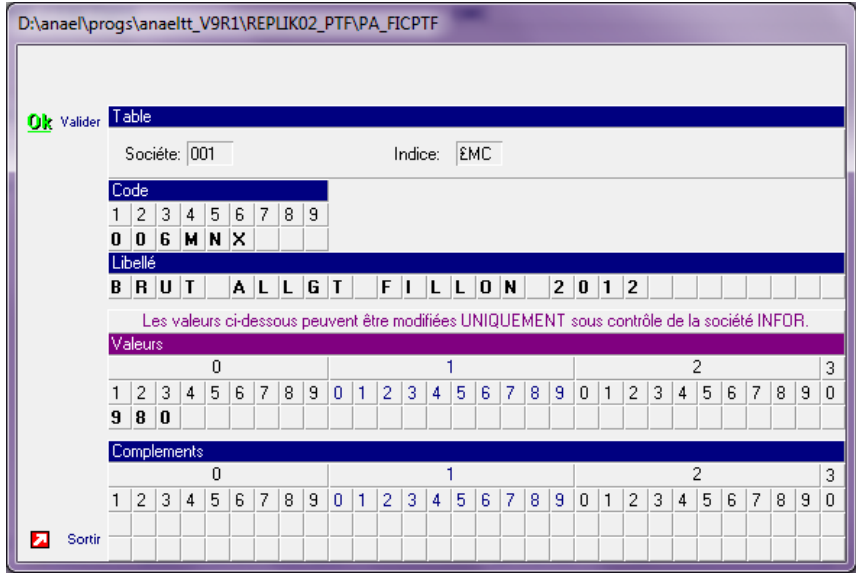

# <span id="page-16-0"></span>Brut de base pour le calcul du montant d'allègement

### **Rappel :**

Ce mot clé permet d'obtenir le brut sur lequel on appliquera le coefficient calculé pour déterminer le montant d'allègement.

Si ce paramétrage n'existe pas, le brut utilisé sera celui paramétré dans le mot clé « 006MNT ».

# <span id="page-17-0"></span>Spécificité Anael TT : Paramétrage de l'option logicielle \*ALLEG

Dans le cadre de la nouvelle loi Fillon 2011, mise en place d'une majoration de 10% des allègements pour les entreprises de travail temporaire. Ceci reste inchangé sur les allègements Fillon 2012

Pour ce faire, aller dans :

- « Installation »
- « Tables systèmes »
- « Options logicielles »

Sélectionner l'option « \*ALLEG » puis modifier celle-ci :

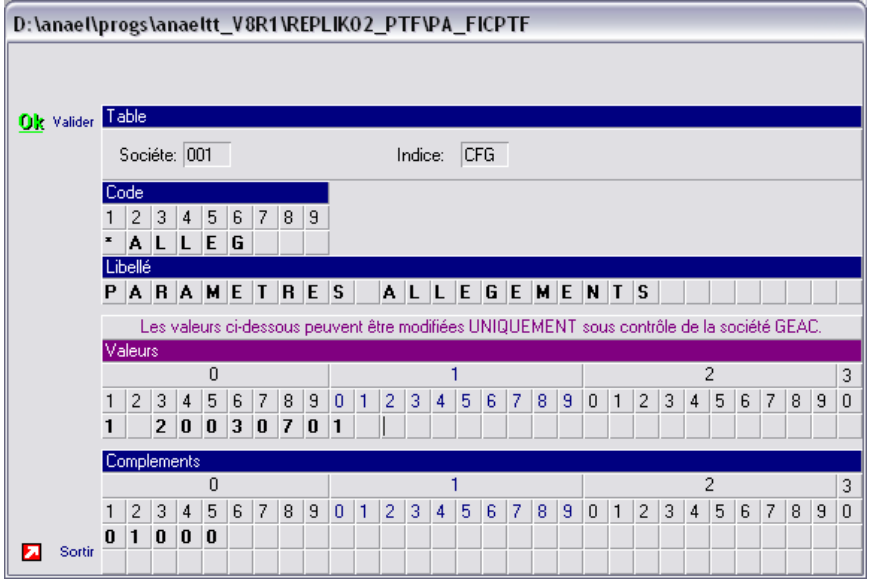

Dans la zone « Compléments », de la position 1 à la position 5, saisir le pourcentage de majoration (s'interprète avec 2 décimales).

# <span id="page-18-0"></span>Chapitre 2 Paramétrage selon la méthode **22**<br>de calcul choisie

# <span id="page-18-1"></span>Méthode 1 : Calcul des allègements mois par mois à partir des éléments payés

Ce paramétrage va calculer les allègements Fillon 2011, mois par mois, à partir des éléments payés et en tenant compte des calculs d'allègements effectués sur les mois précédents.

Pour ce faire, aller dans :

Aller dans :

- « Installation »
- « Tables systèmes »
- « Options logicielles »

Cliquer sur « \*ALLEG » puis sur « modifier » :

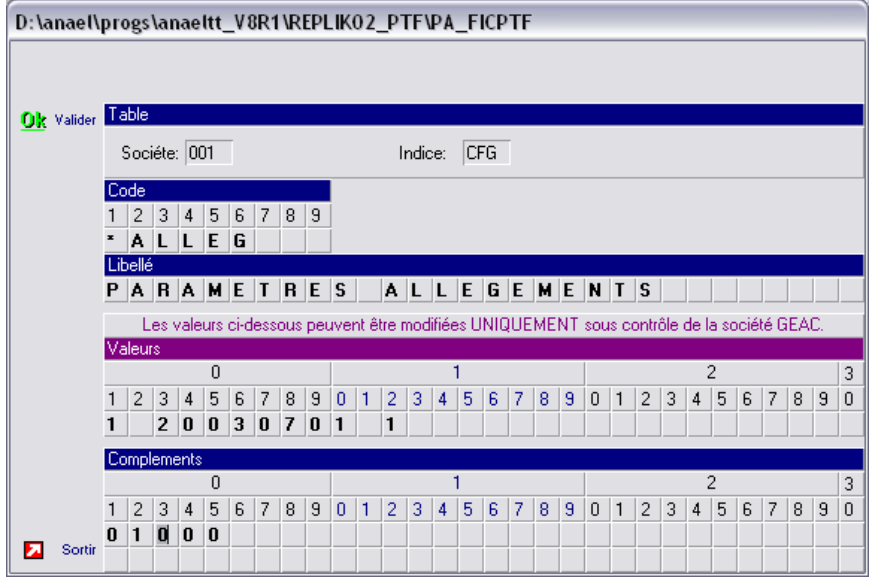

Saisir un « 1 » en position 12 de la zone « Valeurs »..

# <span id="page-19-0"></span>Méthode 2 : Calcul des allègements mois par mois à partir des éléments payés et en provisionnant les CP et/ou les IFM

Ce paramétrage va calculer les allègements Fillon 2012, mois par mois, à partir des éléments payés et en tenant compte des calculs d'allègements effectués sur les mois précédents.

Pour les mois qui ne correspondent pas à une fin de mission sur les contrats traités, une simulation de paiement des CP et/ou IFM(IFC) est effectuée et les allègements sont calculés sur les valeurs simulées.

Pour les mois qui correspondent à une fin de mission sur les contrats traités, la simulation n'est pas effectuée et le calcul des allègements Fillon 2012 est effectué sur les éléments réellement payés.

<span id="page-19-1"></span>Ce mode de calcul permet de lisser le calcul de l'allègement sur les états de marges.

# Paramétrage de \*ALLEG

Pour ce faire, aller dans :

Aller dans :

- « Installation »
- « Tables systèmes »
- « Options logicielles »

Cliquer sur \*ALLEG puis sur modifier.

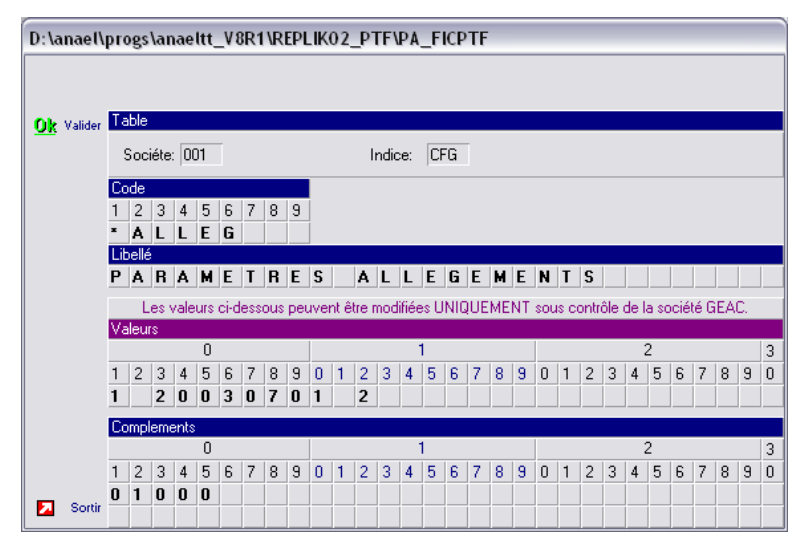

Saisir un « 2 » en position 12 de la zone « Valeurs ».

# <span id="page-20-0"></span>Paramétrage des provisions

Puis aller dans :

- « Installation »
- « Tables systèmes »
- « Mots clés Paie Facture »

Cliquer sur « Ajouter ».

Créer le mot clés 006PRV qui permet de déterminer la provision à constituer afin de simuler des allègements sur les périodes ne correspondant pas à des fins de mission.

Il faut saisir les rubriques d'accumulateurs de droits IFM(IFC) (954) et de droits CP (958).

Il conviendra ensuite de déduire les rubriques qui peuvent être utilisées pour effectuer des paiements d'IFM(IFC) et/ou CP (cela ne concerne pas les rubriques d'acompte sur IFM(IFC)/CP).

Attention, les rubriques saisies ci-dessous ne sont que des exemples.

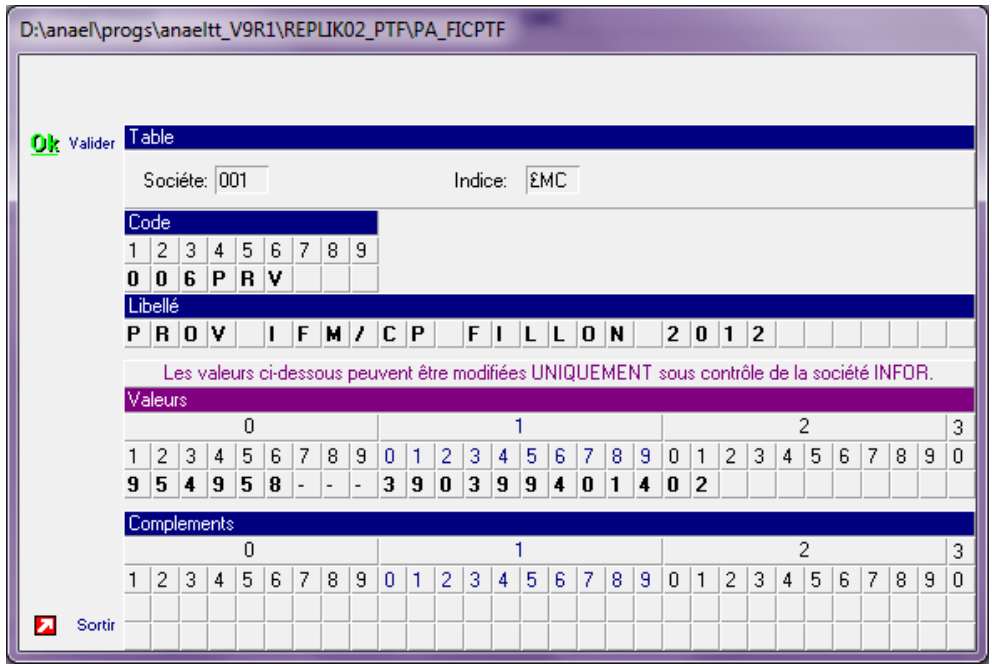

Saisir les rubriques de DROITS IFM(IFC) et de DROITS CP

Saisir la notion de déduction (---) puis saisir toutes les rubriques d'IFM(IFC)/CP concernées par groupe de 3. Vous pouvez compléter votre saisie en utilisant la zone « Compléments ».

Si vous ne désirez pas provisionner les IFM(IFC), il suffit de ne pas saisir la rubrique de droits IFM(IFC) et de ne pas déduire les rubriques de paiement d'IFM(IFC).

# <span id="page-21-0"></span>Spécificité Anael RS

Seuls les contrats de type « CDD » seront provisionnés.

Pour le calcul des allègements, Anael RS se base sur le paramétrage du type de contrat pour savoir si ce dernier correspond à un contrat de type CDD (avec une date de fin) ou un contrat de type CDI.

Aller dans :

- « Installation »
- « Tables utilisateurs »
- « Types de contrat (indice TYC) »

Cliquer sur « Modifier »

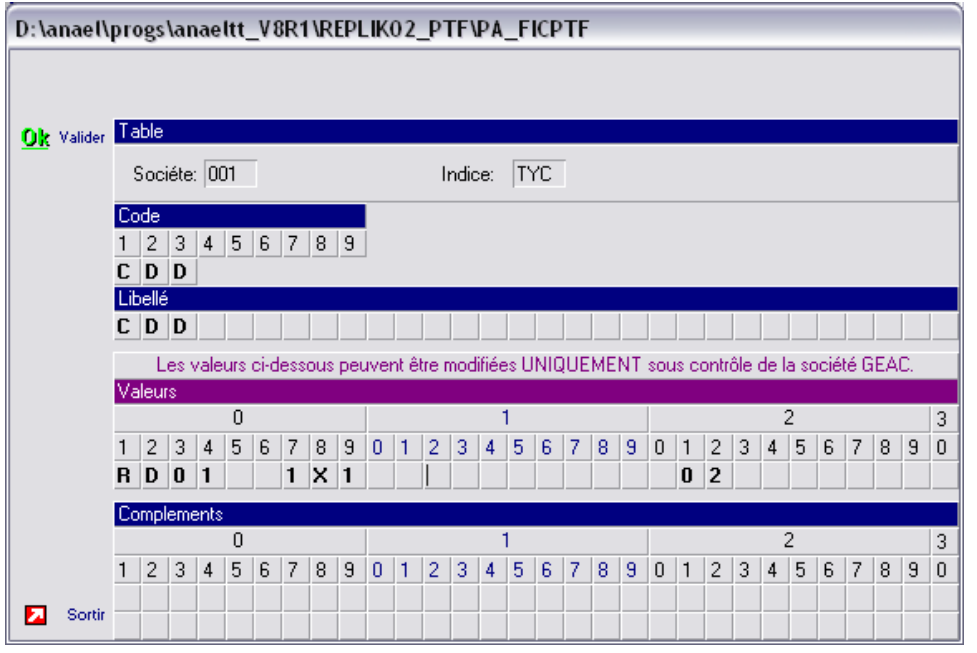

Le type de contrat ayant un « 1 » en position « 7 » de la zone « Valeurs » sera considéré comme un contrat en « CDD » donc à provisionner.

#### **Pour rappel :**

Le « 1 » en position « 7 » permet dans Anael RS d'indiquer que le contrat à une date de fin prévue et donc un calcul d'IFC.

De ce fait, pour les types de contrats n'ayant pas de « 1 » en position « 7 », le logiciel ne calcule pas d'IFC.

# <span id="page-22-0"></span>Méthode 3 : Calcul des allègements en fin de mission

Ce paramétrage va calculer les allègements Fillon 2012 en fin de mission ou en fin d'exercice si la mission n'est pas terminée.

Pour ce faire,

Aller dans :

- « Installation »
- « Tables systèmes »
- « Options logicielles »

Cliquer sur \*ALLEG puis sur « modifier ».

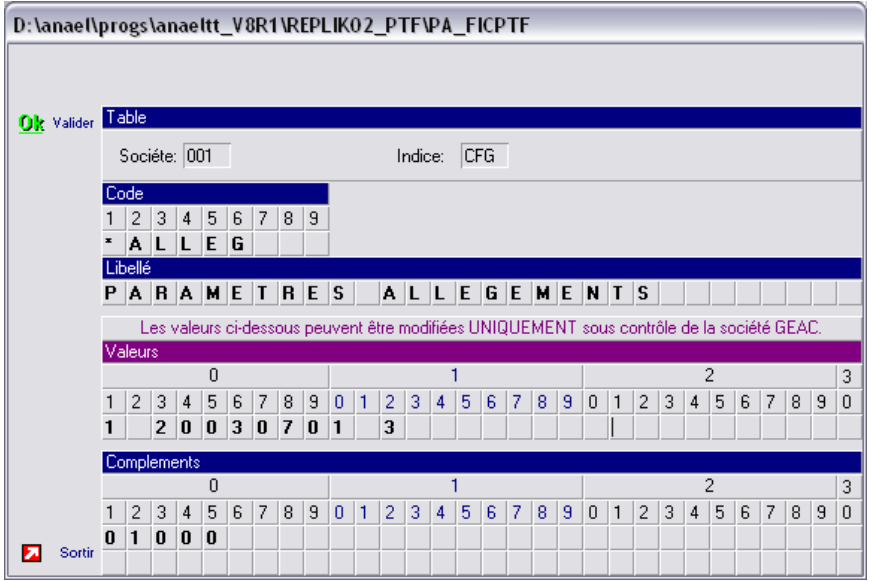

Saisir un « 3 » en position 12 des valeurs.

# <span id="page-24-0"></span>Chapitre 3 Loi TEPA : Sociétés légales en **3 3**<br>moins de 20 salariés

# <span id="page-24-1"></span>Paramétrage des tables fonctionnelles

Si dans Installation, tables fonctionnelles, vous n'avez pas la ligne : « Sociétés légales – 20 salariés » (S35) il faut alors la créer.

Aller dans > « Installation » > « Tables systèmes » > «Paramètres système »

Saisir la ligne telle que ci-dessous et tabuler jusqu'au bout.

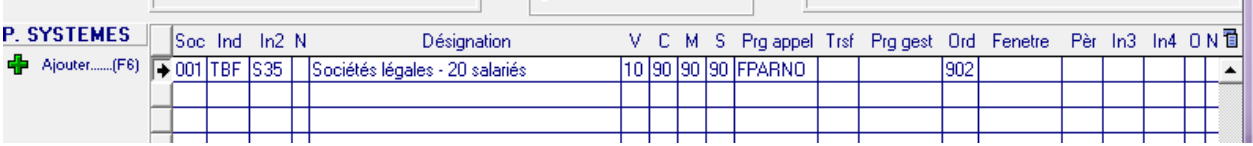

# <span id="page-25-0"></span>Paramétrer une société légale en moins de 20 salariés :

Aller dans > « Installation » > « Tables Fonctionnelles » > « Société légale de -20 salariés »

Cliquer sur « ajouter ».

Ajouter la société légale concernée puis ajouter un « 1 » en position « 1 » des valeurs.

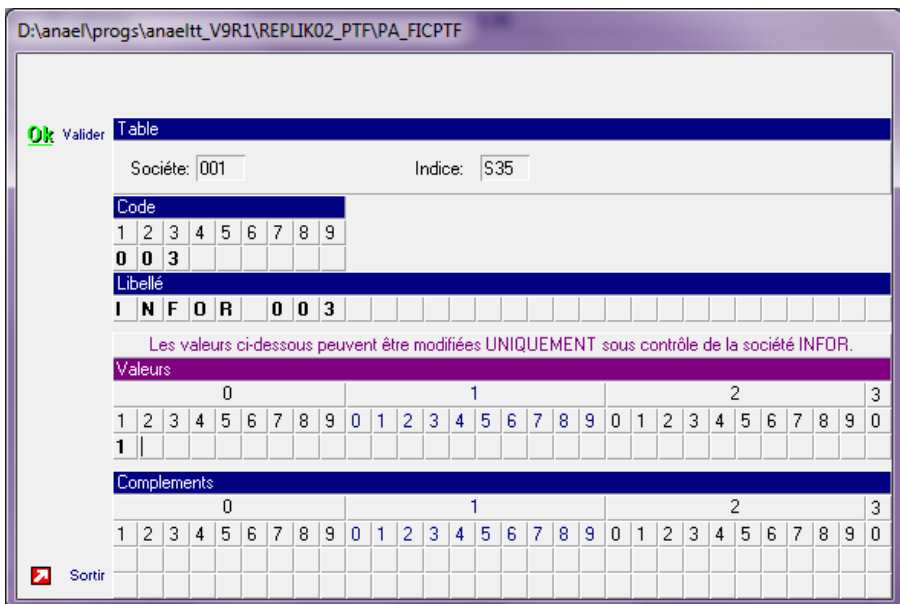

# <span id="page-26-0"></span>Chapitre 4 Cas particuliers

# <span id="page-26-1"></span>Paramétrage par agence de la majoration pour les agences de Travail Temporaire

Si vous êtes en gestion multi-sociétés et qu'une des agences de la base ne doit pas bénéficier des 10% de majoration, il faut créer un paramétrage particulier pour cette agence.

Pour ce faire, aller dans :

Aller dans :

- « Installation »
- « Tables systèmes »
- « Options logicielles »

Cliquer sur « Ajouter »

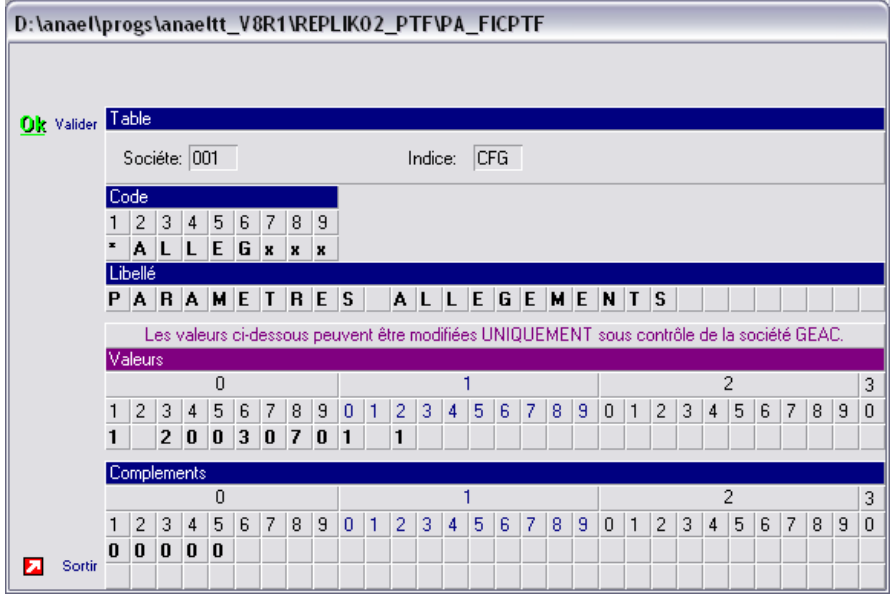

Créer un \*ALLEGxxx (où xxx=code agence) identique à \*ALLEG.

Modifier le pourcentage de majoration puis valider.

#### **Attention :**

<span id="page-27-0"></span>Un paramétrage par agence (\*ALLEGxxx) se substitue au paramétrage général (\*ALLEG)

# Paramétrage par agence de la méthode de calcul

Si vous êtes en gestion multi-sociétés et qu'une des agences de la base désire appliquer une méthode de calcul différente que celle appliquée à toute la base, il est possible de créer un paramétrage qui lui est propre.

Pour ce faire, aller dans :

Aller dans :

- « Installation »
- « Tables systèmes »
- « Options logicielles »

Cliquer sur « Ajouter »

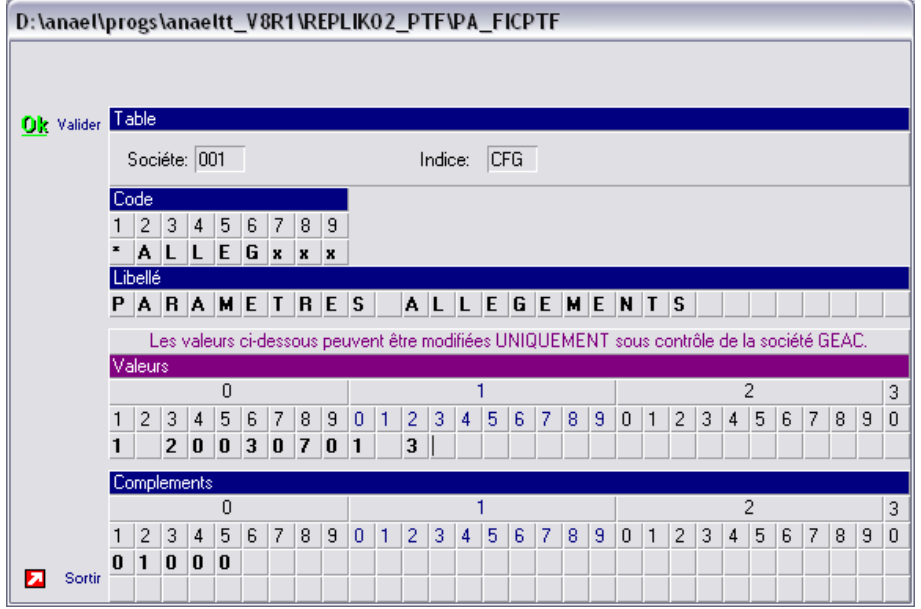

Créer un \*ALLEGxxx (où xxx=code agence) identique à \*ALLEG.

Modifier le code de la méthode dans la position « 12 » de « Valeurs » puis valider.

#### **Attention :**

Un paramétrage par agence (\*ALLEGxxx) se substitue au paramétrage général (\*ALLEG)

# <span id="page-28-0"></span>Chapitre 5 Mise en œuvre

Dans le cadre de la mise en place des nouveaux allègements Fillon 2012, il faut recalculer les allègements depuis le début de l'exercice.

Pour ce faire aller dans > « Paie/facturation » > « Traitements divers » > « Calcul des allègements »

Sélectionner recalcul complet du mois au mois.

Puis saisir en mois de début le 1<sup>er</sup> lot de paie de décembre ou de janvier selon que vous êtes ou pas en décalage de paie.

Le mois de fin s'alimente automatiquement par le dernier lot de paie calculé.

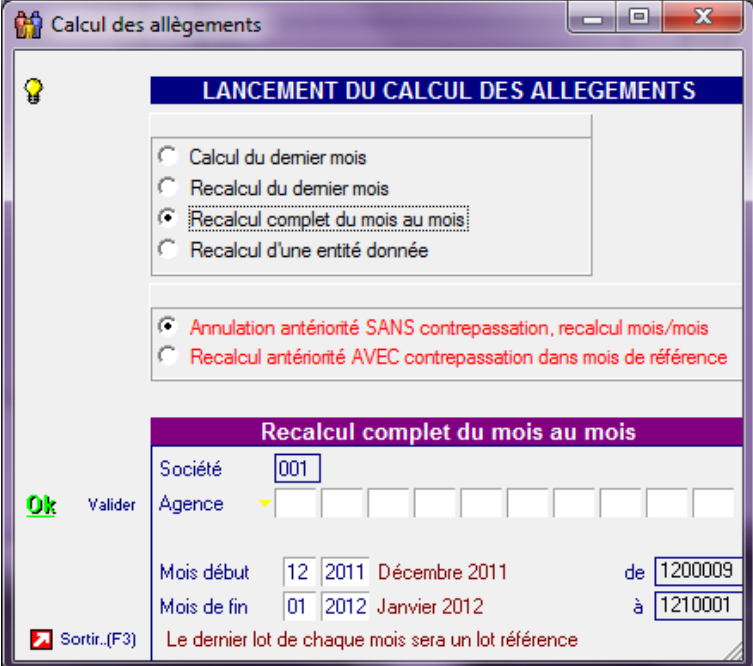

Cliquer ensuite sur « valider ».

Il est à noter que dans le cadre de Fillon 2012, le « Recalcul antériorité AVEC contrepassation dans mois de référence » sera inactif. Seul un calcul sans contrepassation sera effectué.

#### **Important :**

II n'est pas nécessaire de recalculer les marges.

# <span id="page-30-0"></span>Chapitre 6 Impacts et exemples pour<br>
chaque méthode

Les allègements sont maintenant calculés avec un coefficient non plus sur 3 décimales mais sur 4.

**Rappel** pour les sociétés de Travail Temporaire :

Suite à la mise en place de Fillon 2011, vous pouvez bénéficier d'une majoration de 10% sur les allègements. Ceci reste inchangé sur Fillon 2012

**Rappel de la méthode de calcul des allègements (entreprises de plus de 20 salariés) :**

(0.26/0.60)\*(1.6\*(montant annuelle du smic/rémunération annuelle brute)-1)

**Rappel de la méthode de calcul des allègements (entreprises de moins de 20 salariés) :**

<span id="page-30-1"></span>(0.281/0.60)\*(1.6\*(montant annuelle du smic/rémunération annuelle brute)-1)

# Méthode 1 : Calcul des allègements mois par mois à partir des éléments payés

# <span id="page-30-2"></span>Contrat ouvert et fermé dans le mois

Il n'y a aucun changement sur l'allègement, si ce n'est les 10% de majoration (pour les sociétés de Travail Temporaire) et le calcul sur 4 décimales au lieu de 3.

# **Exemple** :

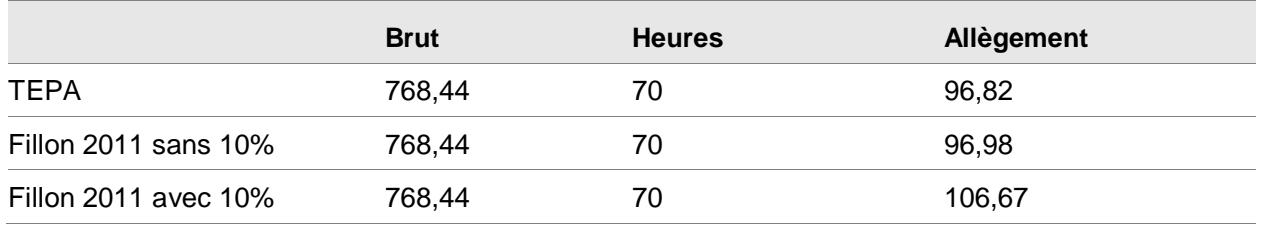

# <span id="page-31-0"></span>Contrat à cheval sur plusieurs mois

Pour le 1<sup>er</sup> mois du contrat, il n'y a aucun changement sur le calcul des allègements si ce n'est les 10% de majoration (pour les sociétés de Travail Temporaire) et le calcul sur 4 décimales au lieu de 3.

Pour les mois qui suivent, l'allègement est calculé sur le brut global depuis le début de contrat ou le début d'exercice si le contrat est à cheval. De cet allègement « global » sont déduits les allègements déjà versés précédemment pour ce contrat (depuis le début de l'exercice).

#### TEPA :

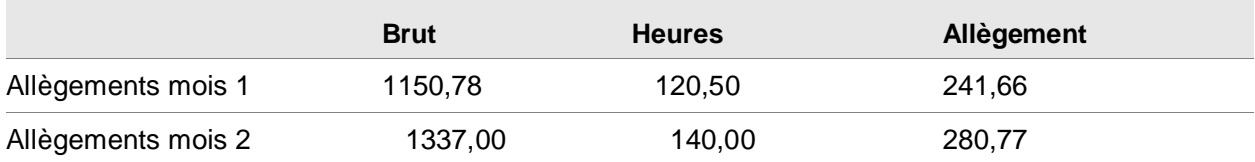

#### Fillon 2011

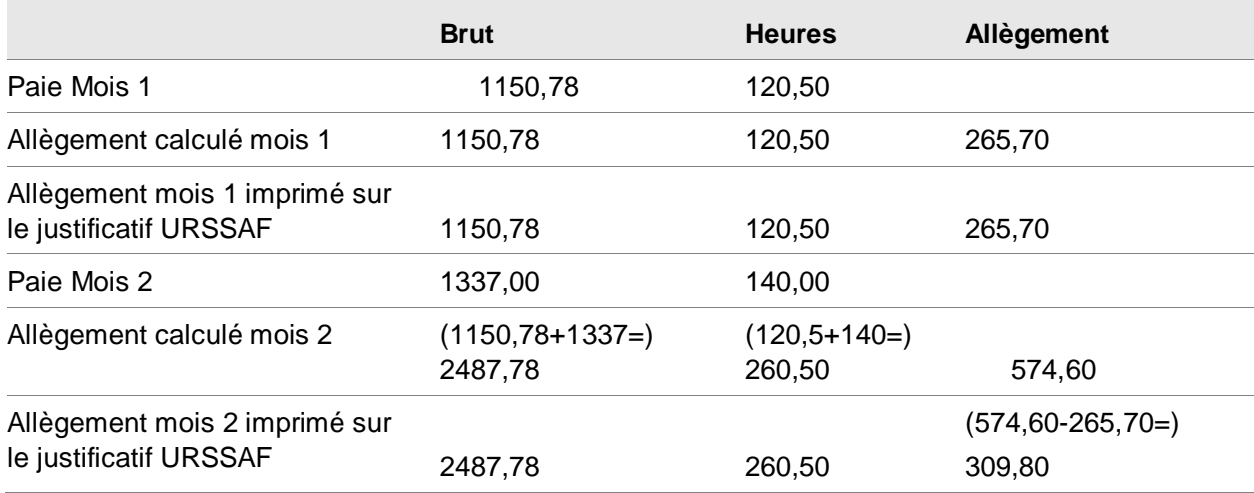

# <span id="page-32-0"></span>Règle de déduction des allègements précédents

L'allègement calculé sur l'ensemble de la mission ne peut pas être négatifs.

De ce fait, lors de la fin de mission (ou fin d'exercice) si l'allègement global annuel du contrat est négatif, alors l'allègement correspondra à une déduction des allègements précédemment obtenus pour ce contrat.

#### **Exemple** :

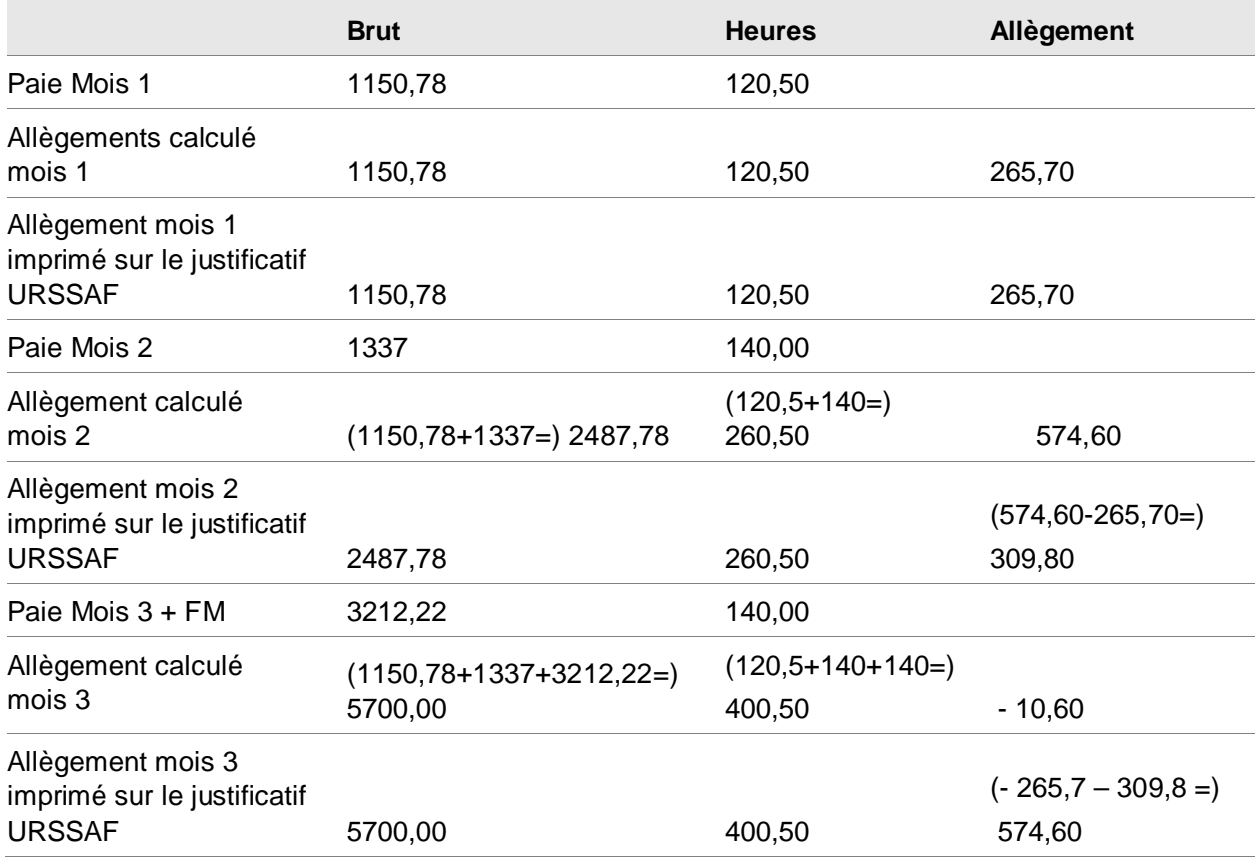

# <span id="page-33-0"></span>Méthode 2 : Calcul des allègements mois par mois à partir des éléments payés avec provision des CP et/ou les IFM(IFC)

# <span id="page-33-1"></span>Contrat ouvert et fermé dans le mois :

Il n'y a aucun changement sur l'allègement, si ce n'est les 10% de majoration (pour les sociétés de Travail Temporaire) et le calcul sur 4 décimales au lieu de 3.

### **Exemple** :

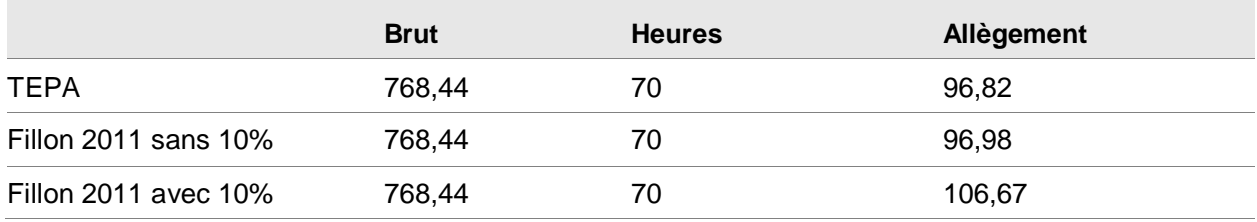

# <span id="page-33-2"></span>Contrat à cheval sur plusieurs mois

Sur le 1<sup>er</sup> mois du contrat, on calcule l'allègement sur le brut auquel on ajoute les provisions d'IFM et/ou CP (selon paramétrage).

Les mois suivants, (hors mois de fin de mission), on calcule l'allègement sur le brut global contrat (appartenant à l'exercice), auquel on ajoute les provisions d'IFM et/ou CP global contrat (appartenant à l'exercice.). De cet allègement « global » sont déduits les allègements déjà versés précédemment pour ce contrat (depuis le début de l'exercice).

TEPA :

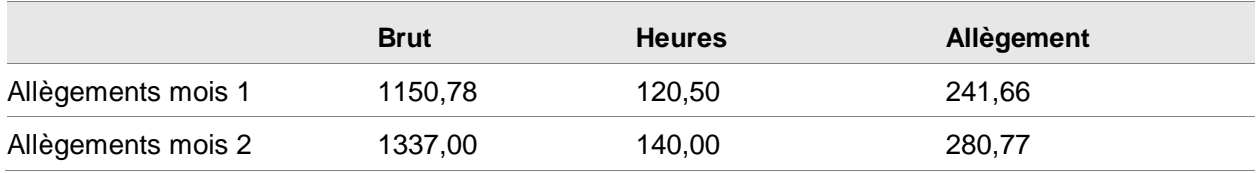

### Fillon 2011

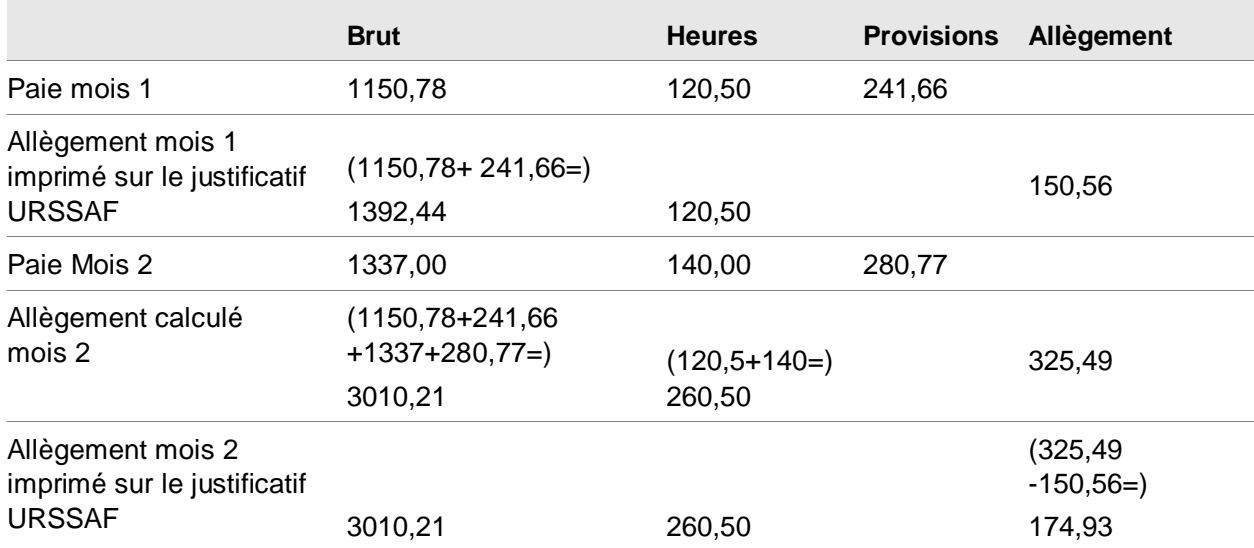

# <span id="page-34-0"></span>Contrat à cheval en fin de mission ou fin d'exercice

Sur le mois de fin de mission (ou de fin d'exercice), on calcule l'allègement global contrat (appartenant à l'exercice) sans aucune provisions.

De cet allègement « global » sont déduits les allègements déjà versés précédemment pour ce contrat (depuis le début de l'exercice).

TEPA :

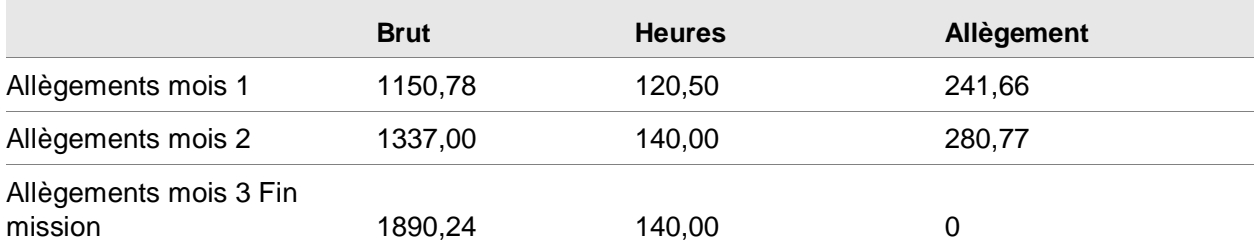

## Fillon 2011

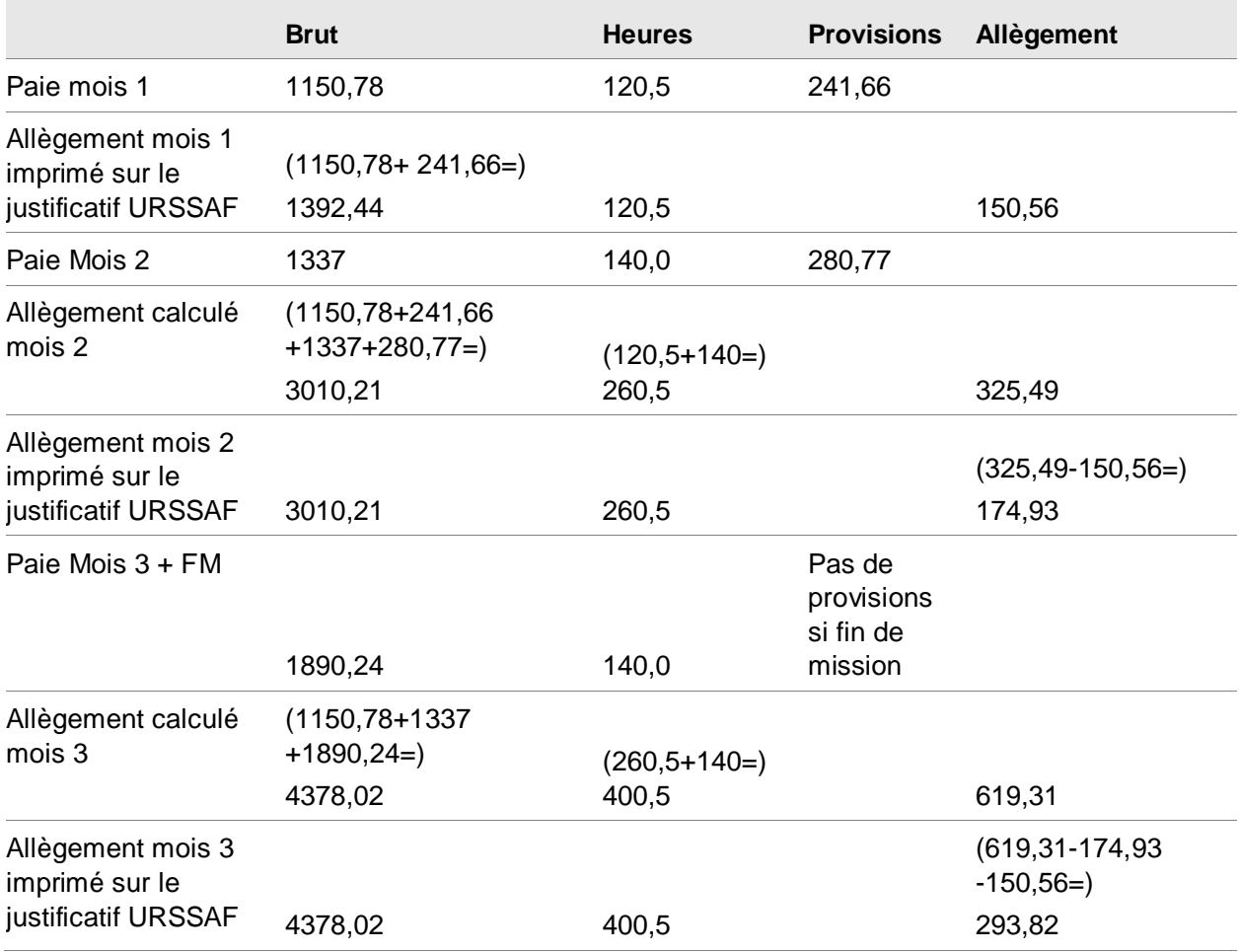

# <span id="page-36-0"></span>Règle de déduction des allègements précédents

L'allègement calculé sur l'ensemble de la mission ne peut pas être négatifs.

De ce fait, lors de la fin de mission (ou fin d'exercice) si l'allègement global annuel du contrat est négatif, alors l'allègement correspondra à une déduction des allègements précédemment obtenus pour ce contrat.

#### **Exemple** :

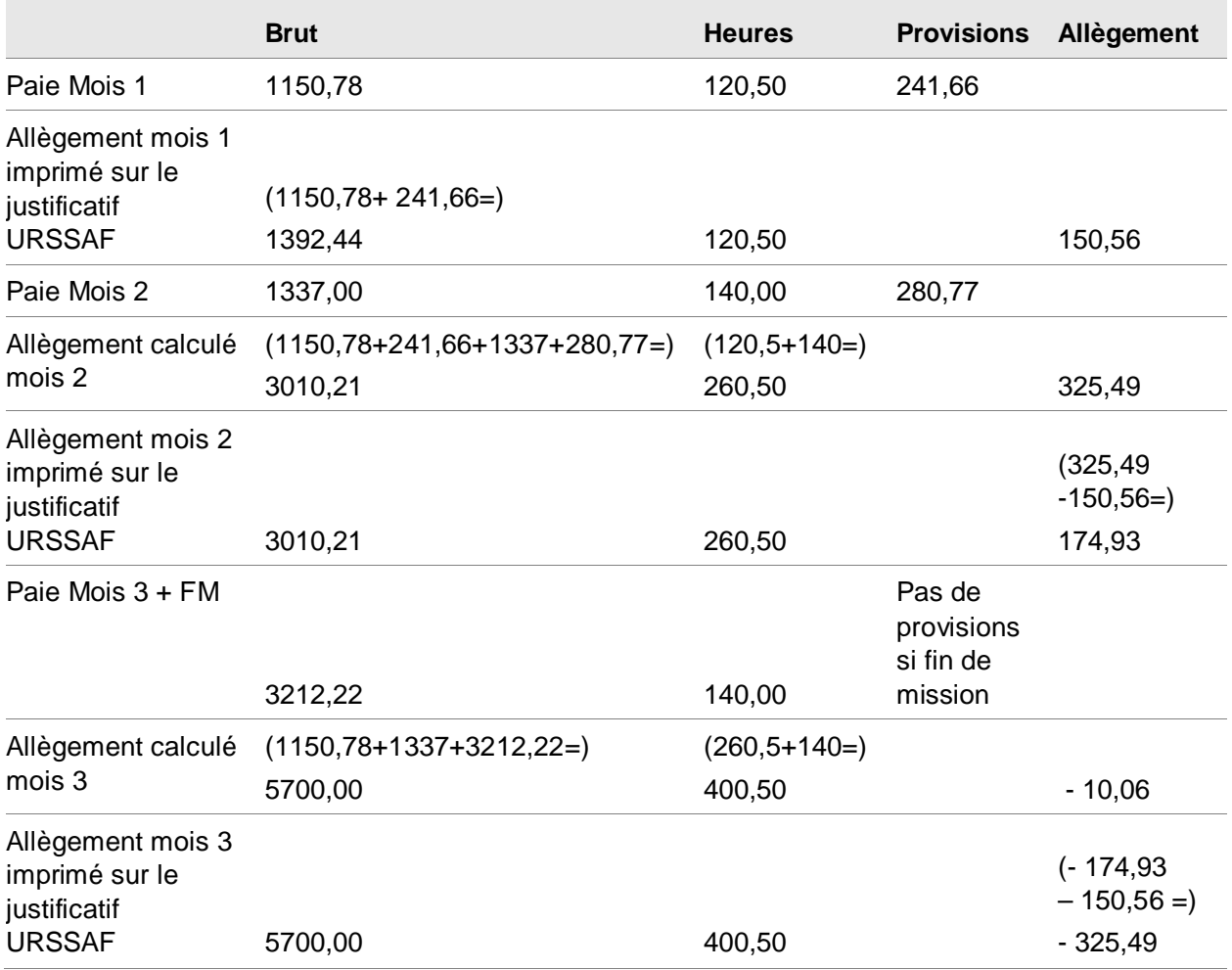

# <span id="page-37-1"></span><span id="page-37-0"></span>Méthode 3 : Calcul des allègements en fin de mission

# Contrat ouvert et fermé dans le mois :

Il n'y a aucun changement sur l'allègement, si ce n'est les 10% de majoration (pour les sociétés de Travail Temporaire) et le calcul sur 4 décimales au lieu de 3.

#### **Exemple** :

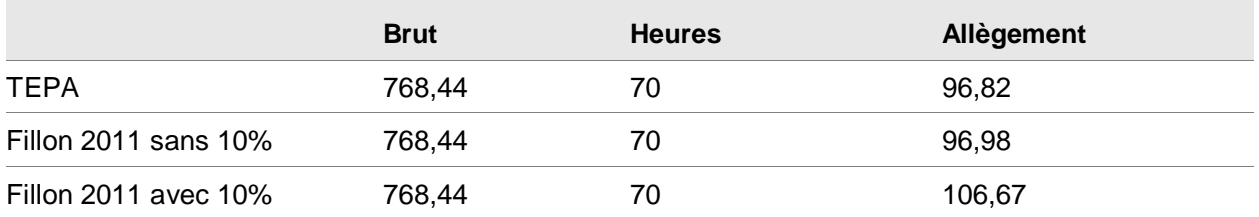

# <span id="page-37-2"></span>Contrat à cheval sur plusieurs mois :

L'allègement ne se calcule que sur le mois de fin de mission ou sur le mois de fin d'exercice.

Cet allègement se calcule sur le brut global du contrat (appartenant à l'exercice).

TEPA :

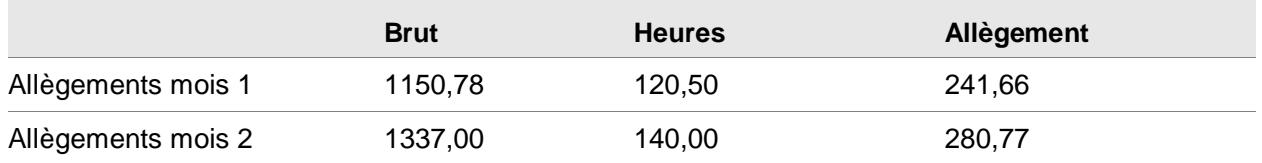

#### Fillon 2011 :

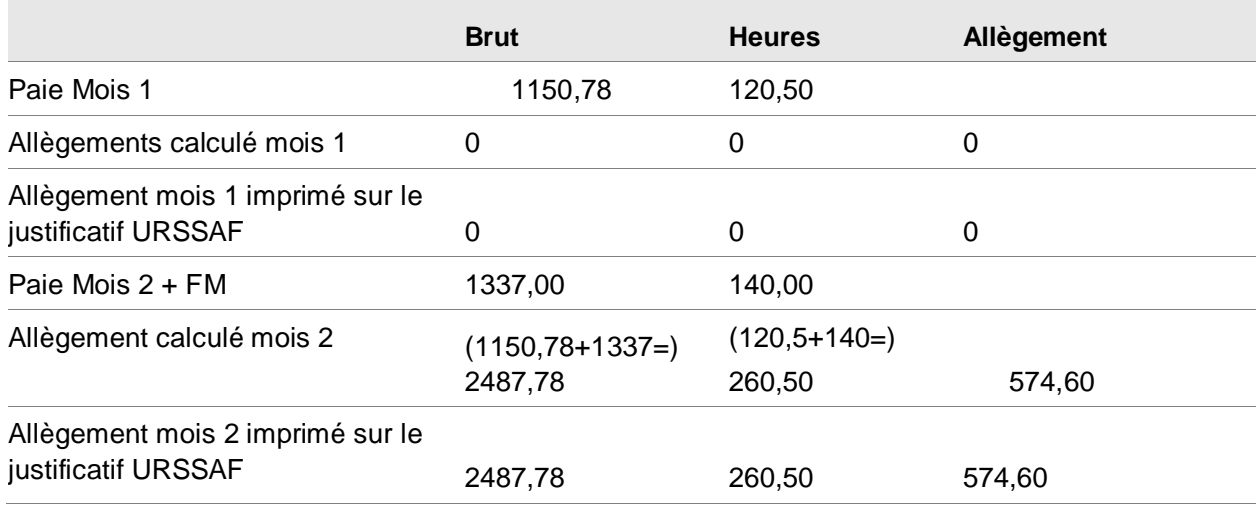

# <span id="page-38-0"></span>Recalcul des allègements sur un contrat ré-ouvert

Un contrat fermé (mois A), pour lequel ont été calculés des allègements est ré ouvert le mois suivant, puis refermé ce même mois ou plus tard.

Si on recalcule les allègements sur l'année (ou à partir du mois A), alors l'allègement du mois A n'existera plus.

Les allègements de ce contrat seront calculés sur la dernière paie de ce contrat (ou fin d'exercice si ce contrat n'est pas en fin de mission).

<span id="page-38-1"></span>De ce fait, ceci aura une influence directe si vous rééditez les marges.

# Contrat ouvert et fermé dans le mois

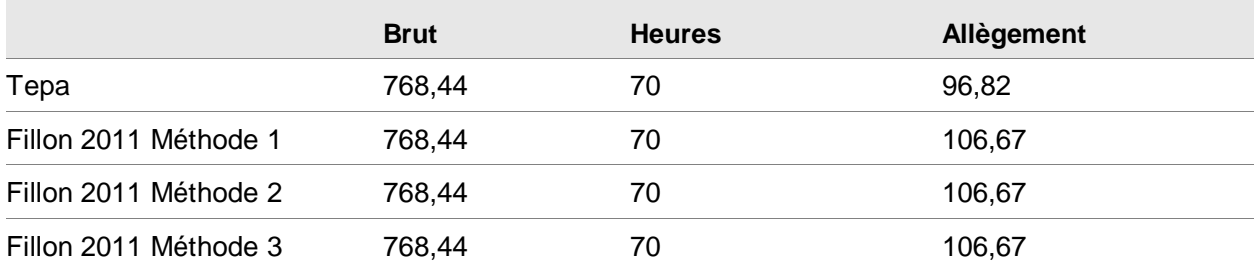

# <span id="page-39-0"></span>Contrat longue durée

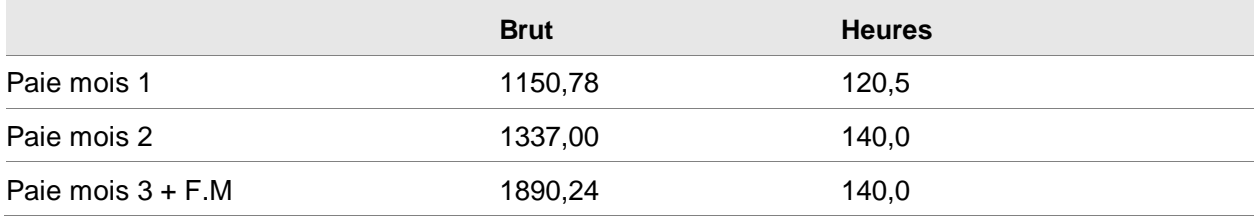

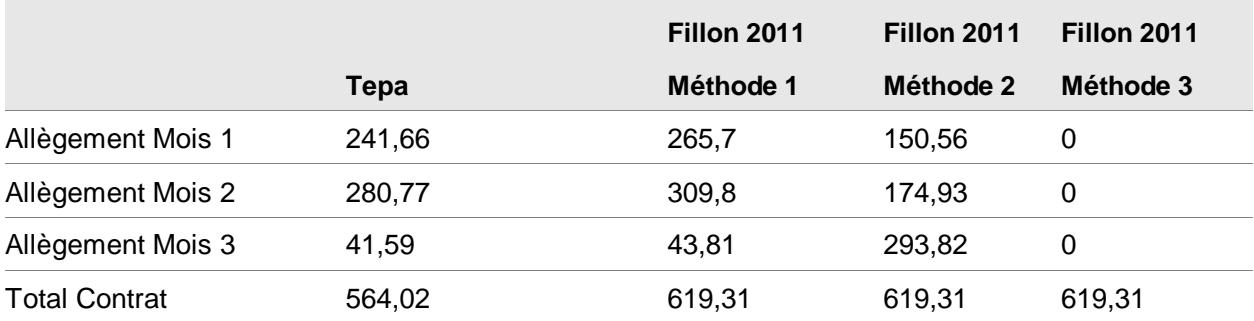